## 公文線上簽核借用系統臨時憑證之操作方式

一、 進入公文系統主畫面,選擇左上角「個人」→「臨時憑證」:

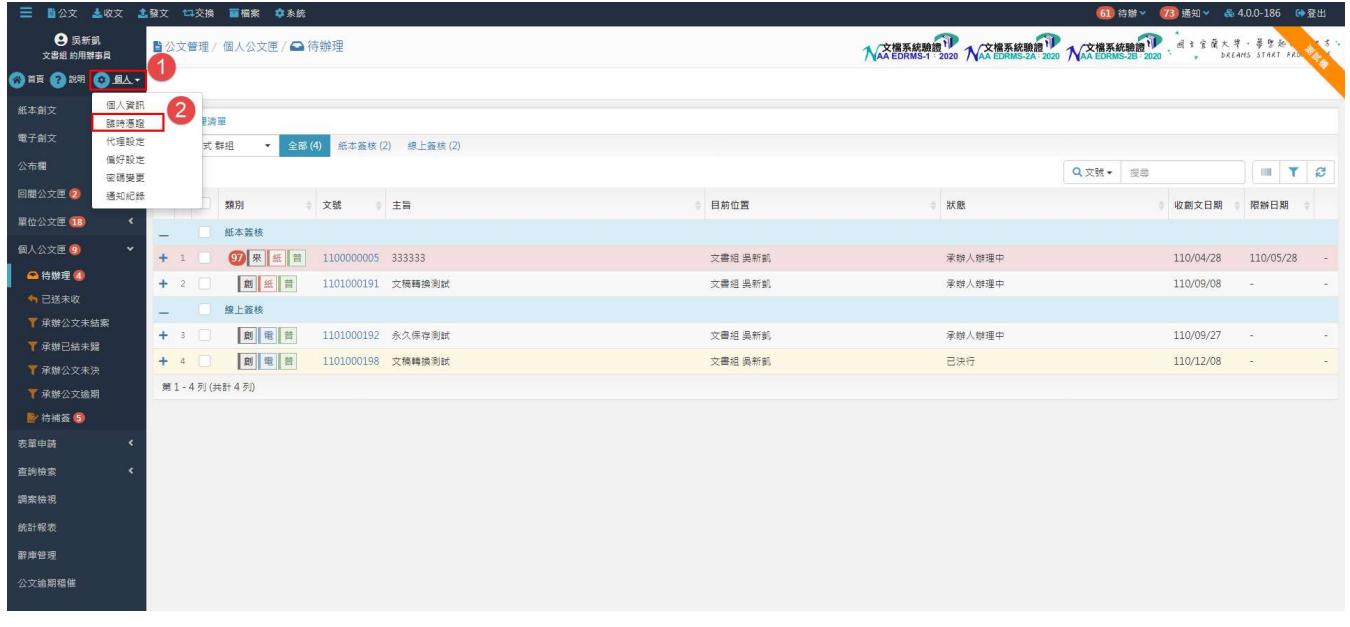

## 二、選擇「借卡」:

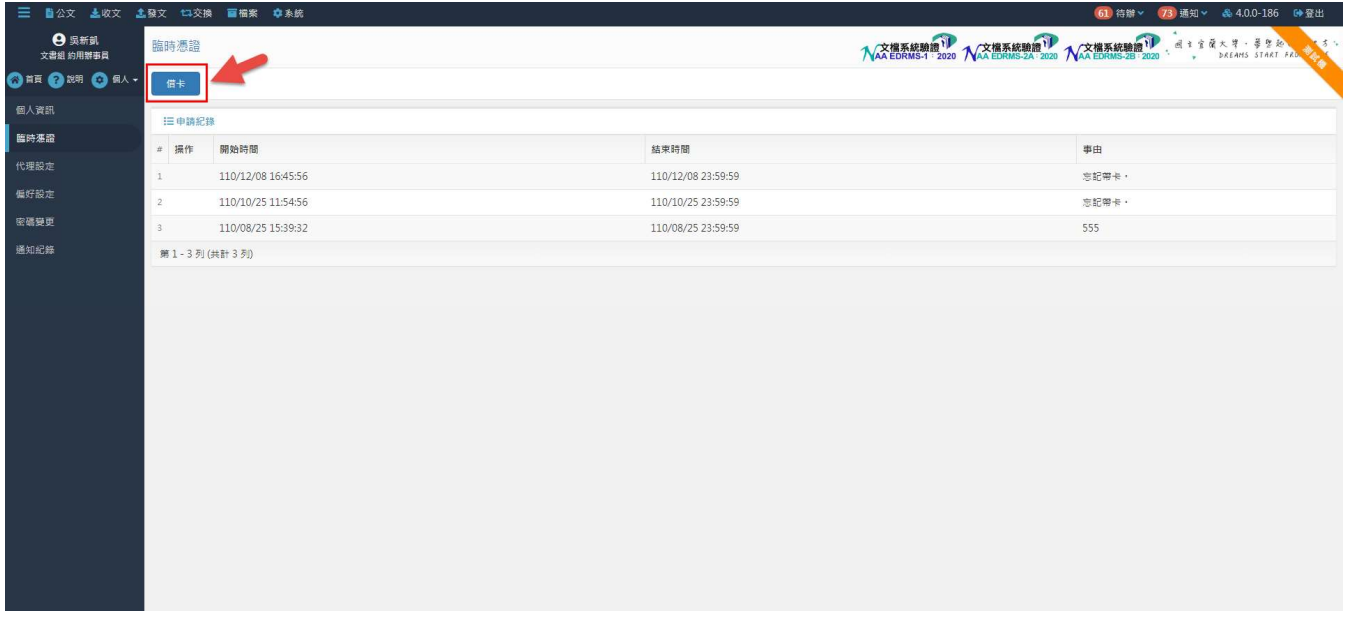

## 三、選擇借卡事由:

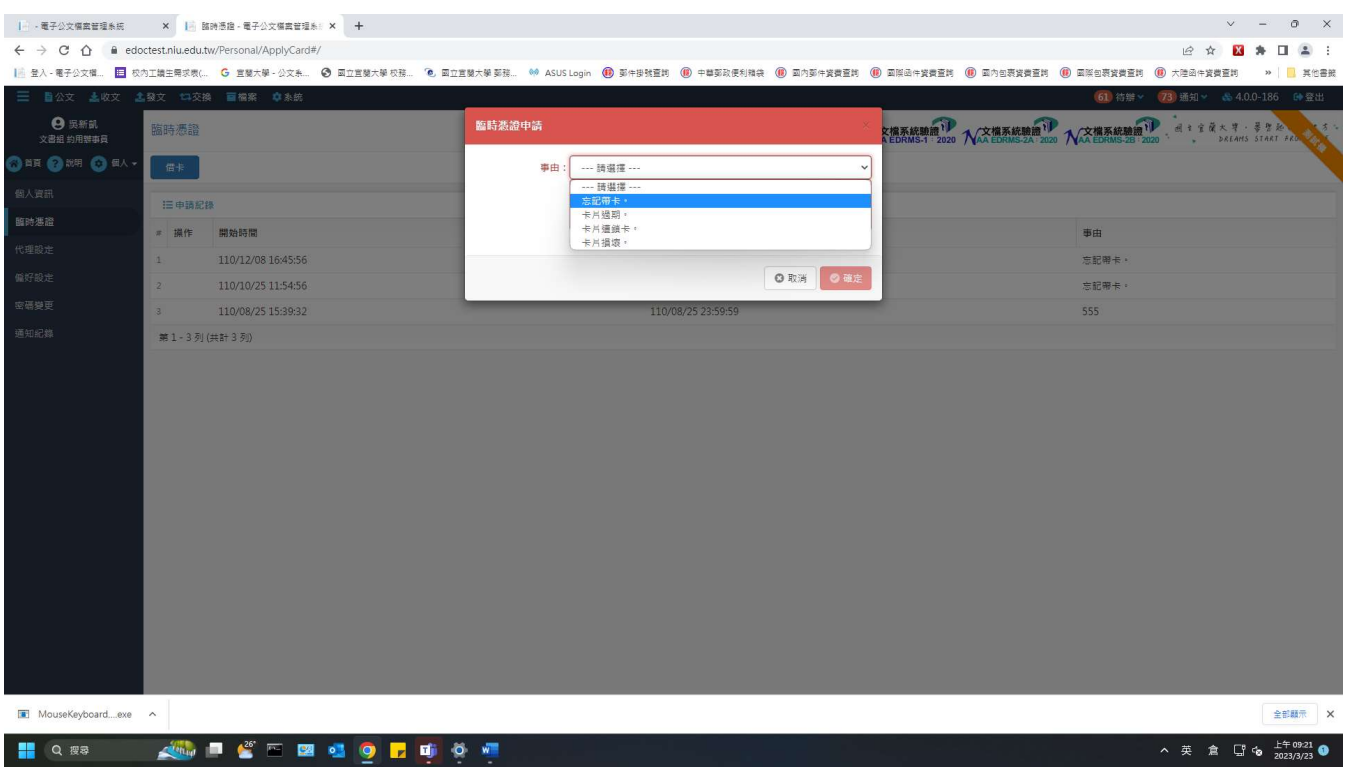

## 四、於公文簽核出現讀取簽章畫面時,將「使用臨時憑證」之核取方塊打勾:

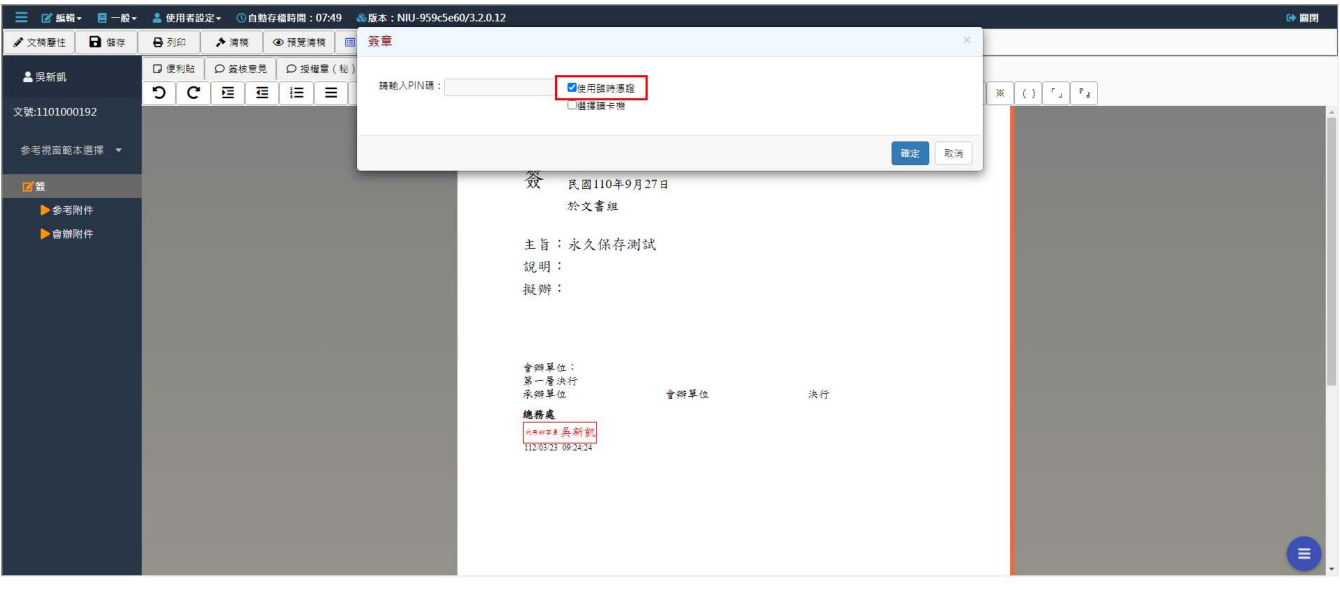

五、 待取得自然人憑證後,請使用個人電腦搭配讀卡機,進入公文系統內的「待補 簽」,將所有使用臨時憑證簽核之公文完成補簽作業:

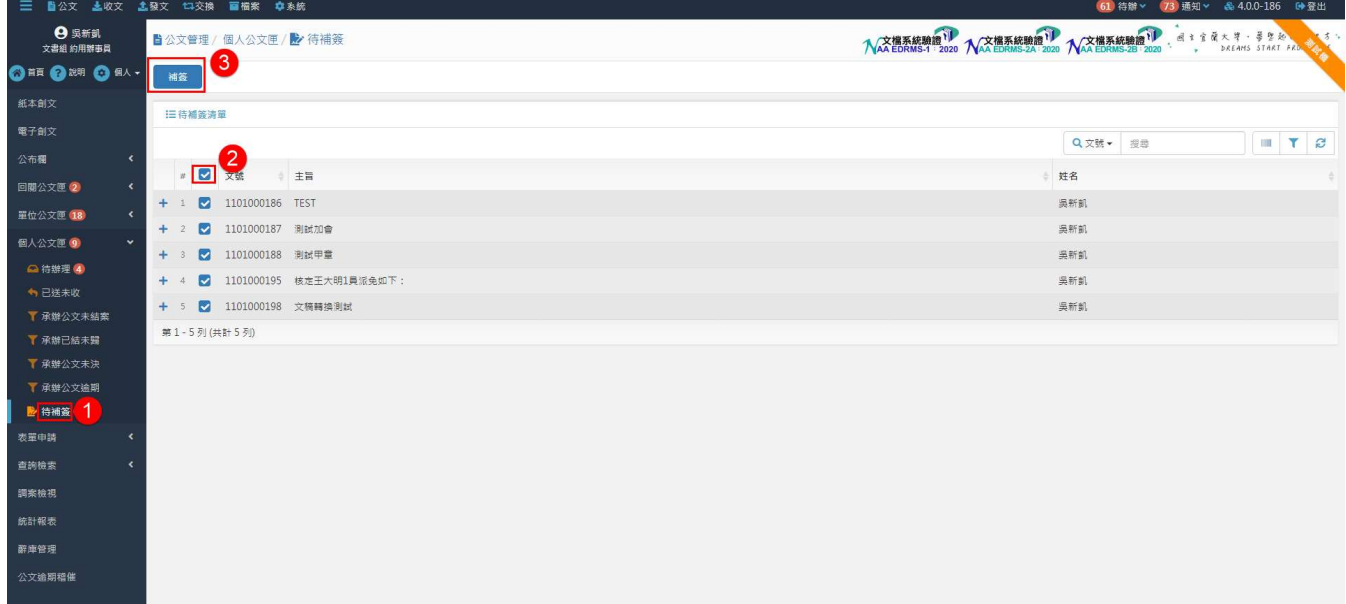

備註:

若使用行動裝置 (如手機、平板電腦等 android、ios 系統) 做線上簽核時, 系統將自動 以臨時憑證方式加簽 (無需再借用臨時憑證),惟後續仍請依照步驟五之操作方式,完成 電子公文補簽作業。